# Manuál: Tvorba stránek – bloky

# Obsah

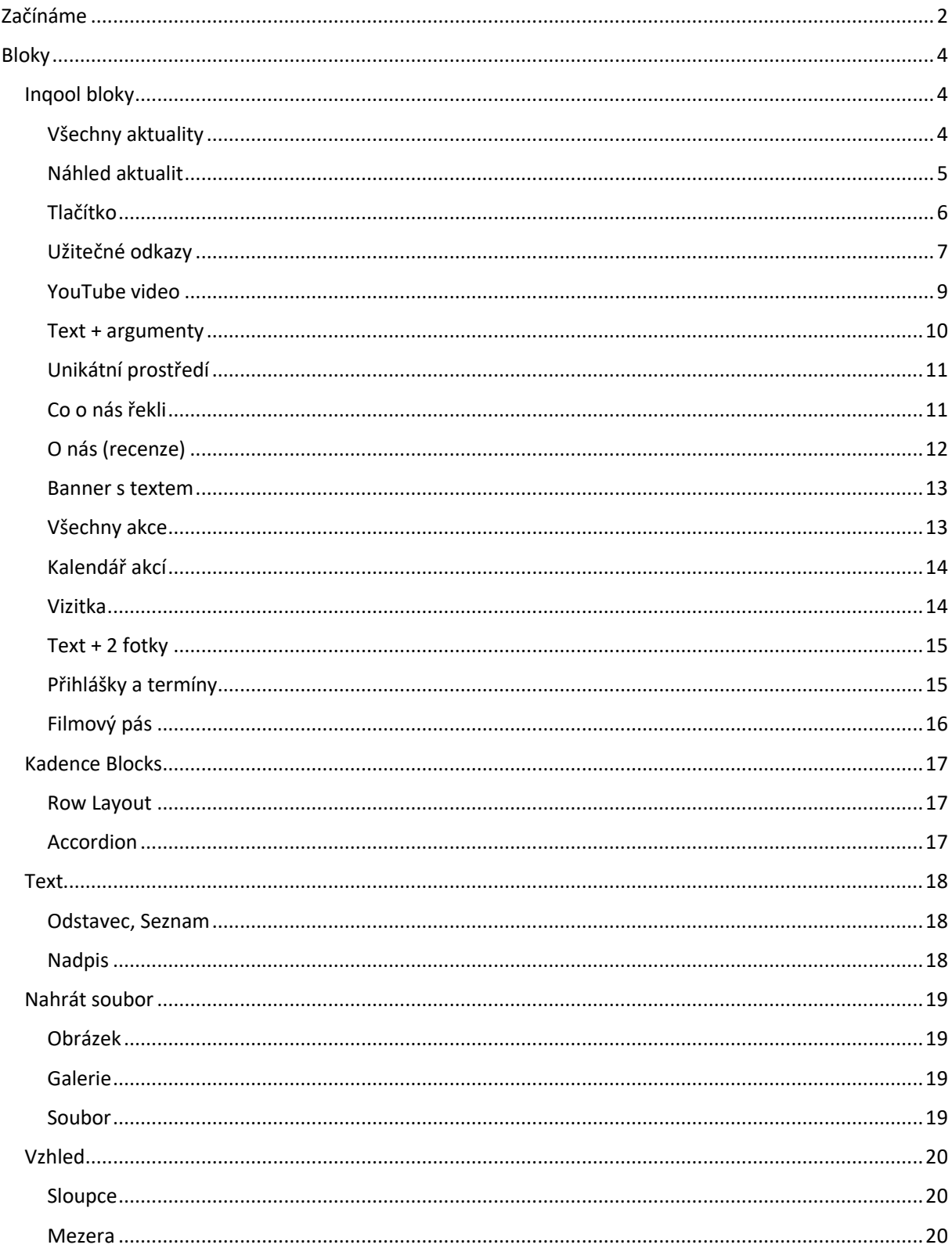

# <span id="page-1-0"></span>Začínáme

V tomto dokumentu se seznámíte s nejčastěji používanými bloky na novém webu MENDELU. Blok neboli komponenta, je "stavební jednotka" webu. Můžete si ji představit jako kostku v legu, ze kterých web skládáte. Řadu komponent lze dále různými způsoby upravovat.

Nový blok vkládáme do stránky pomocí modrého tlačítka "+" v levém horním rohu stránky.

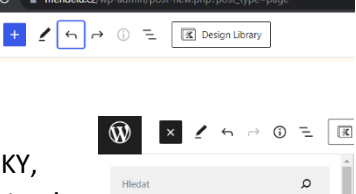

Pro vytváření obsahu používáme především bloky ze sekcí: INQOOL BLOKY, KADENCE BLOCKS, TEXT, NAHRÁT SOUBOR a VZHLED. Bloky se v administraci nemusí zobrazovat optimálně. Pro zobrazení tak, jak se bude zobrazovat uživatelům, použijte tlačítko "Náhled".

Blok nastavujeme/upravujeme pomocí pravé lišty v sekci "Blok" (obr. 2). V případě, že se vám možnost editace bloku nezobrazuje, klikněte na tlačítko "Nastavení" v pravé horní části obrazovky.

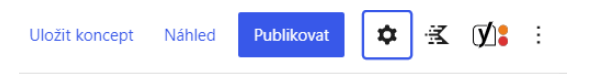

V případě, že blok označíte kurzorem myši, zobrazí se vám v levé horní části panel, pomocí kterého můžete blok uchopit a přemístit jinam na stránce, posouvat nahoru a dolů nebo napříkald kopírovat, duplikovat či odstaňovat (obr. 1). Pro duplikaci bloků můžete využít také standartní funkci CTRL+C a CTRL+V, pro ostranění bloku klávesu Backspace.

Před a za jednotlivé bloky se vkládá mezera a to pomocí bloku "Mezera". Tento blok má defaultní šířku (obr. 3).

Pro lepší přehled, které bloky jste na stránce použili klikněte na tři vodorovné čáry v levé horní části obrazovky (obr. 4).

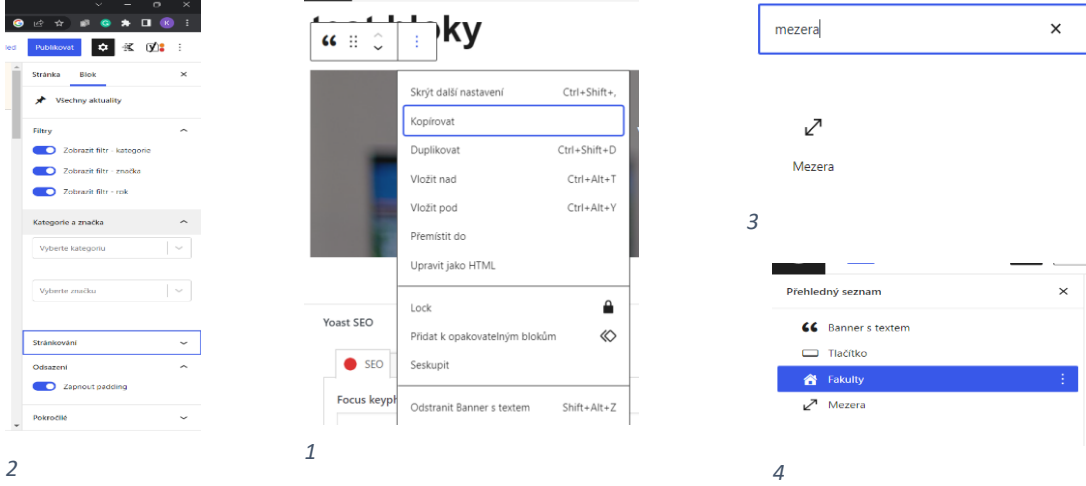

Při editaci bloků můžete využít standartních funkcí "Zpět" a "Znovu" (šipky vpravo a vlevo).

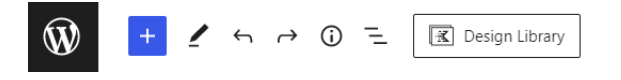

Mnoho Inqool bloků má funkci "Odsazení", ve které lze zapnout nebo vypnout padding. Padding se používá v případě, že je šablona stránky na celou šířku (toto nastavení je v sekci "Stránka", podsekci "Šablona stránky).

Př. vypnutý (blok je přes celou šířku stránky) vs zapnutý padding (automatické okraje vpravo a vlevo)

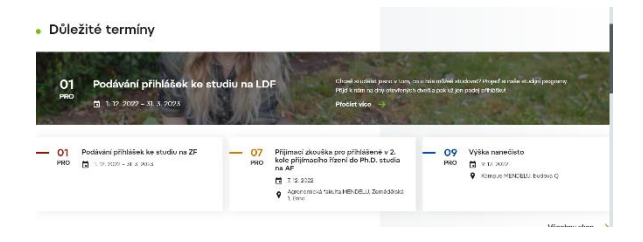

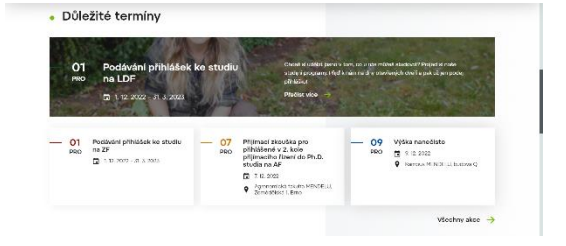

Pro náhled v mobilní verzi klikněte pravým tlačítkem myši kamkoliv do stránky a kliněte na tlačítko "Prozkoumat". Klikněte na ikonku telefonu a tabletu. Dále můžete zkoušet zobrazení na různých typech zařízení.

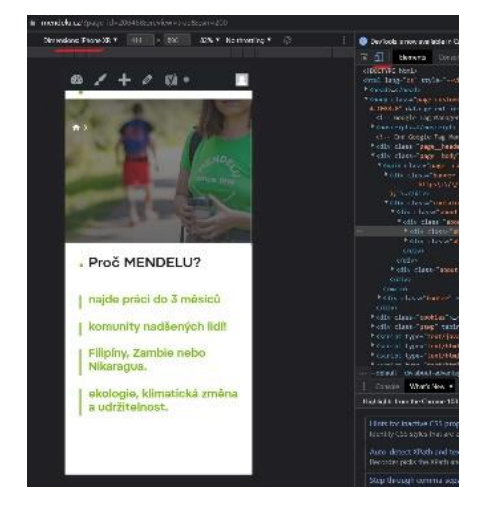

Na každé stránce se vždy v administraci zobrazuje okno "Yoast SEO", které slouží k nastavení pro optimalizaci vyhledávání (klíčová slova, meta popisky atd.). Toto okno se ve frontednu (veřejně přístupné části webu) nezobrazuje.

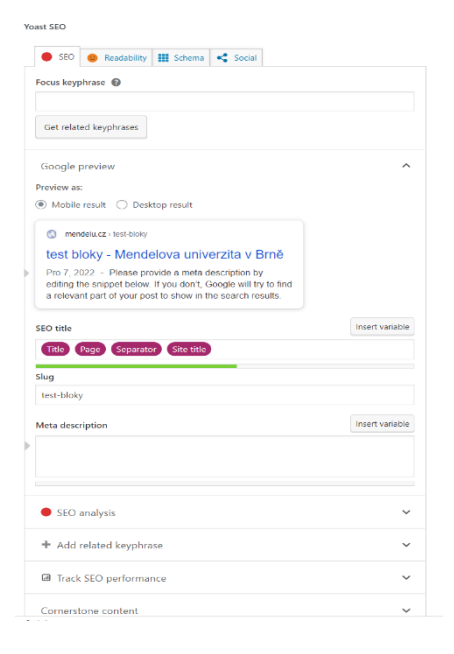

# <span id="page-3-0"></span>Bloky

## <span id="page-3-1"></span>Inqool bloky

## <span id="page-3-2"></span>*Všechny aktuality*

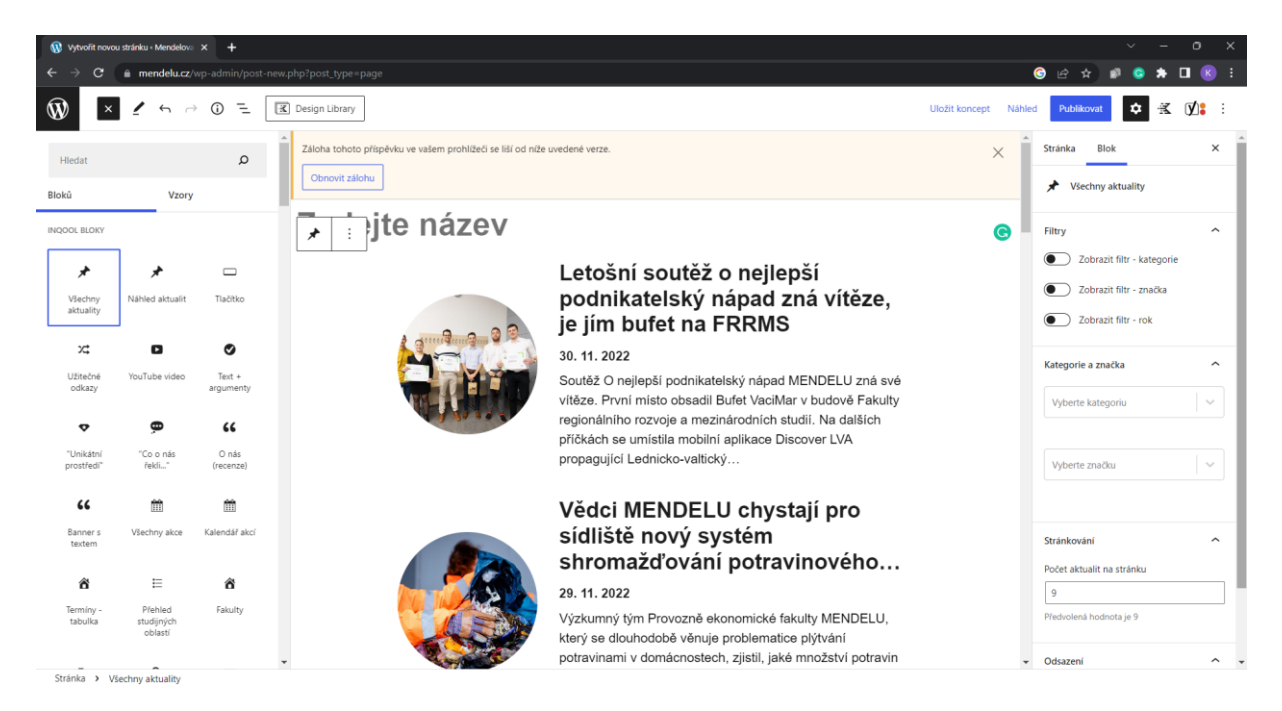

**Užití:** pro výpis všech aktualit

**Nastavení:** V sekci blok (vpravo) lze nastavit zobrazování filtrů (viz níže), počet aktualit na stránku, které kategorie se mají ve výpisu zobrazovat a padding.

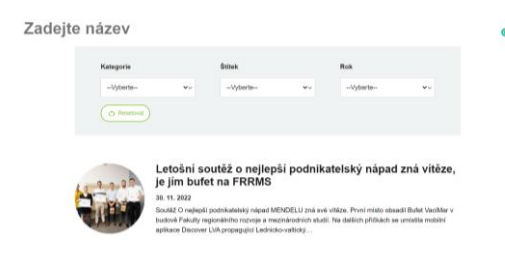

## <span id="page-4-0"></span>*Náhled aktualit*

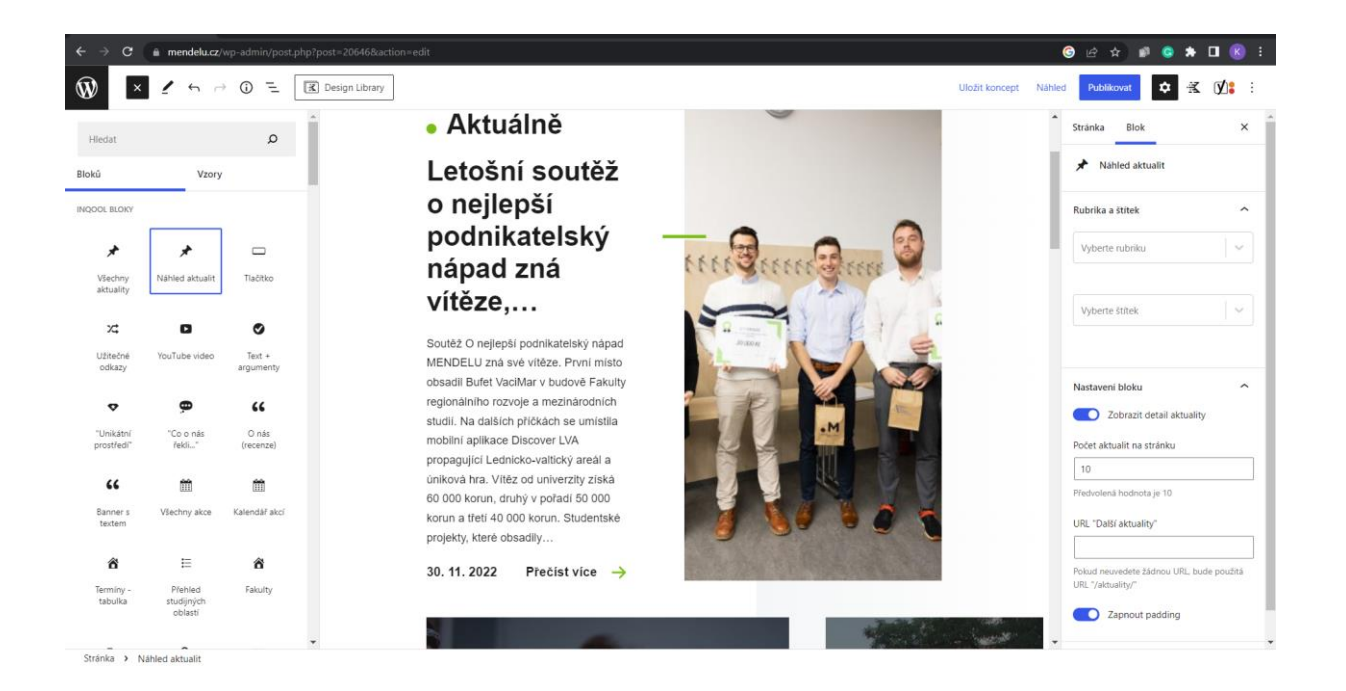

**Užití:** pro náhled aktualit, většinou na homepage

**Nastavení:** lze nastavit počet aktualit na stránku, které rubriky a štítky se mají zobrazovat, padding a zapnutí/vypnutí "Zobrazit detail aktuality".

V případě vypnutí detailu se skryje hlavní aktualita (viz níže).

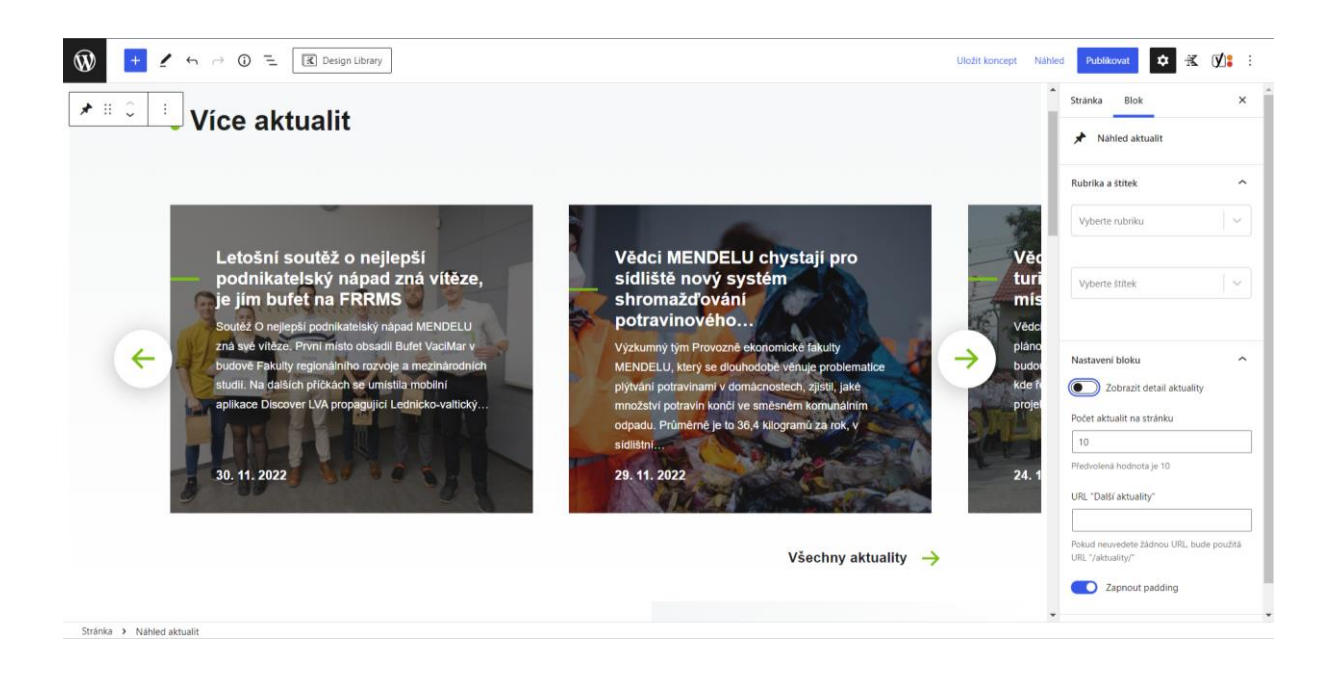

# <span id="page-5-0"></span>*Tlačítko*

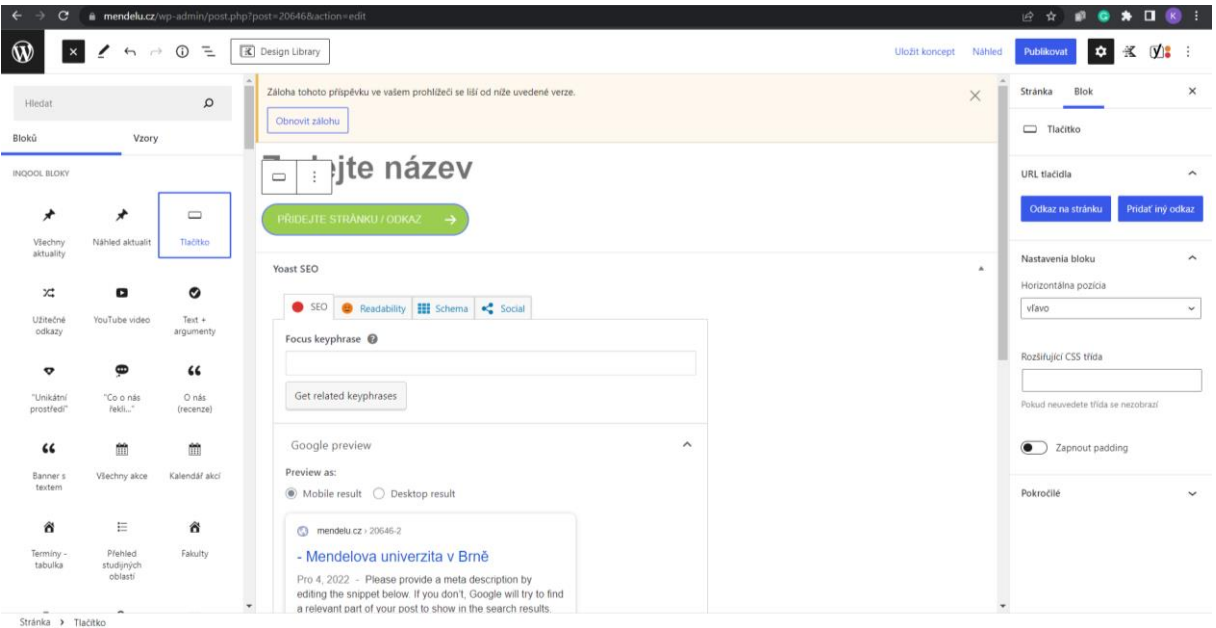

**Užití:** pro přesměrování uživatele na odkaz/stránku

**Nastavení:** V nastavení lze vložit odkaz na stránku (v případě, že uživatele směrujeme na tentýž web, jen do jiné sekce), případně odkaz na externí stránku (ven z webu).

Odkaz a název tlačítka vkládáme v sekci Odkaz na stránku nebo Pridať iný

odkaz.

Tlačítka neoznačujeme pouze slovy přejít/zde/více apod., a to kvůli osobám, které využívají čtečky obrazovek. Tlačítka tak označujeme názvy jako Přejít na všechny aktuality, Více o nostrifikaci apod.

Lze využít možnost "Otevřít na nové kartě" (doporučeno pro odkazy mimo web). Popis pro čtečku obrazovky nevyplňujeme.

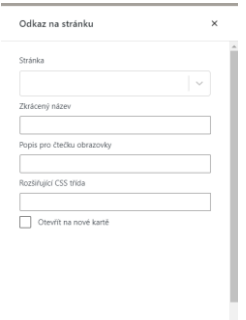

## <span id="page-6-0"></span>*Užitečné odkazy*

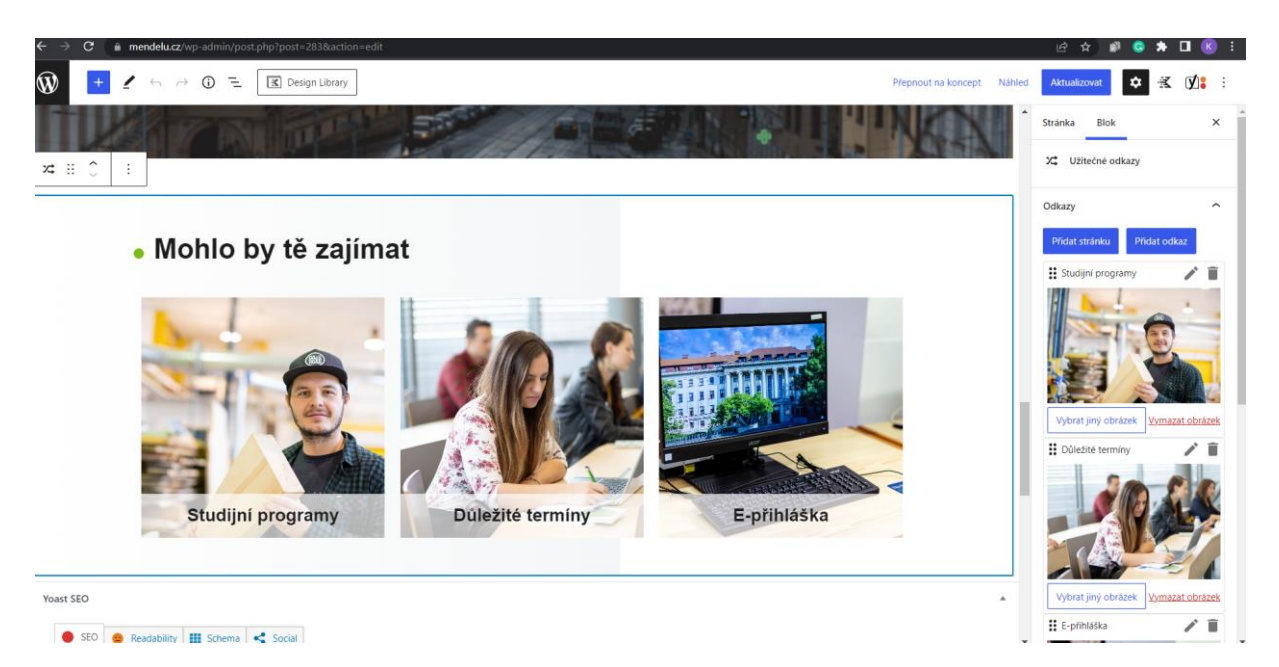

**Užití:** pro přesměrování uživatele na odkazy/stránky

**Nastavení:** Vkládání odkazů podobné jako u tlačítka. Nadpis bloku vkládáme do pole "Nadpis bloku" (viz vpravo). V případě, že nevyplníme Zkrácený název, název bude automaticky převzatý z názvu stránky.

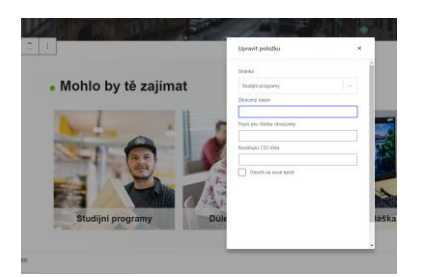

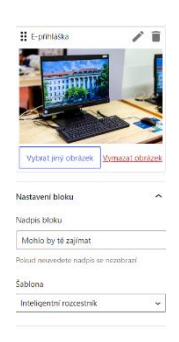

Pořadí lze měnit pomocí najetí na šestici teček a přetažení na libovolnou pozici.

**::** E-přihláška n

Blok Užitečné odkazy má několik šablon.

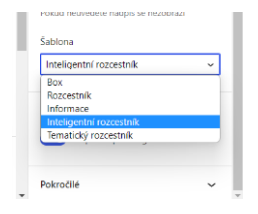

## Šablona Box

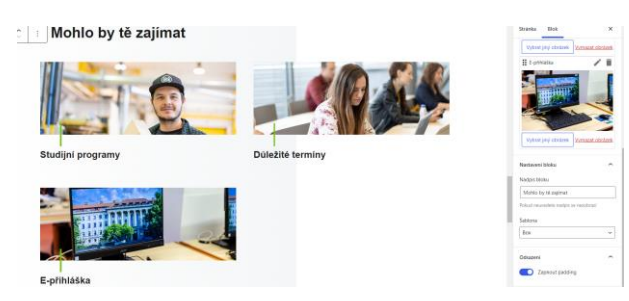

# Šablona Rozcestník

Mohlo by tě zajímat

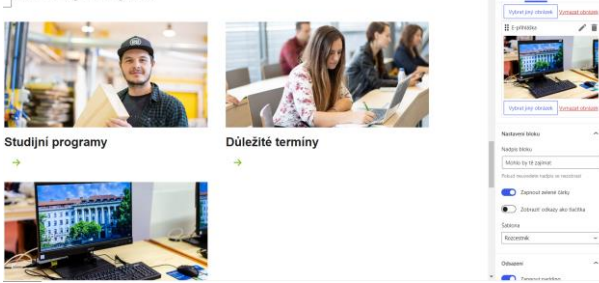

## Šablona Informace

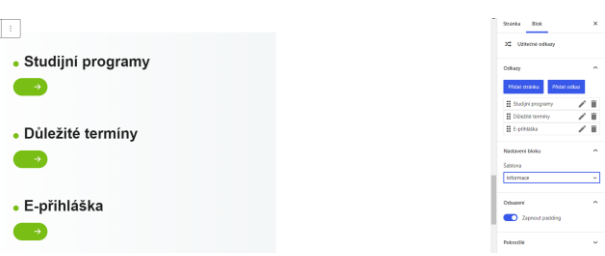

# Šablona Inteligentní rozcestník

 $\overline{\bot}$ 

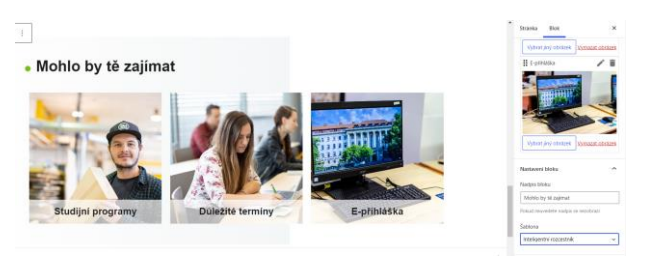

# Šablona Tematický rozcestník (vpravo s obrázkem a popisy)

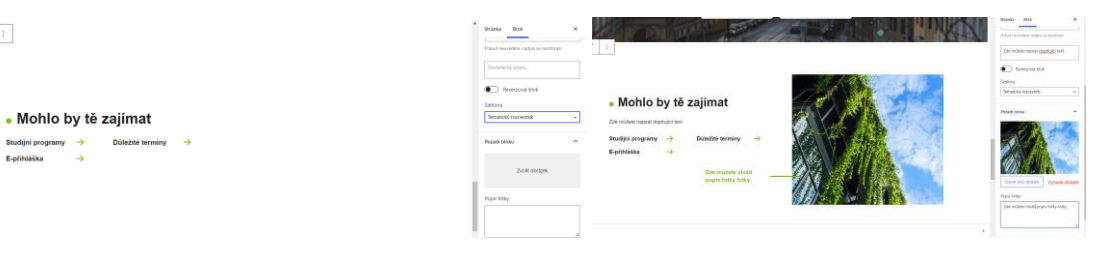

<span id="page-8-0"></span>*YouTube video*

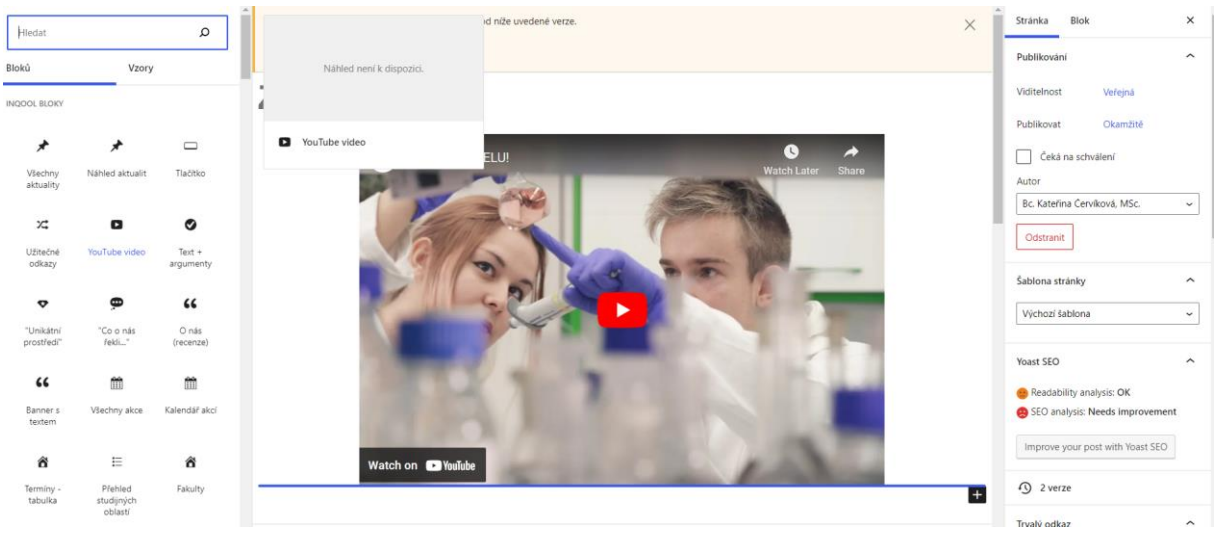

**Užití:** pro vložení náhledu videa

#### <span id="page-9-0"></span>*Text + argumenty*

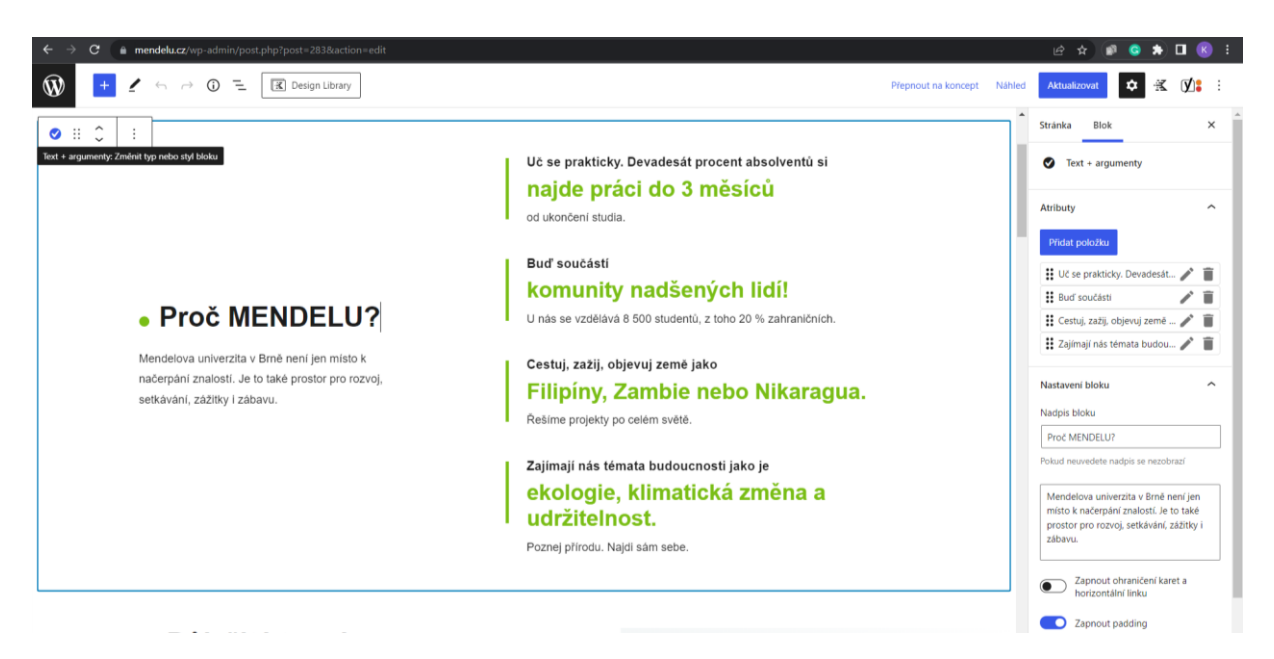

**Užití:** pro vložení krátkých textů, které mají zaujmout

Blok lze modifikovat tlačítkem "Zapnout ohraničení karet a horizontální linku".

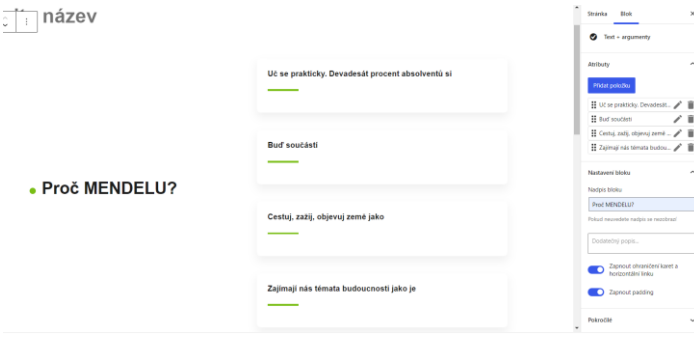

Blok lze modifikovat také (ne)vyplněním výhod.

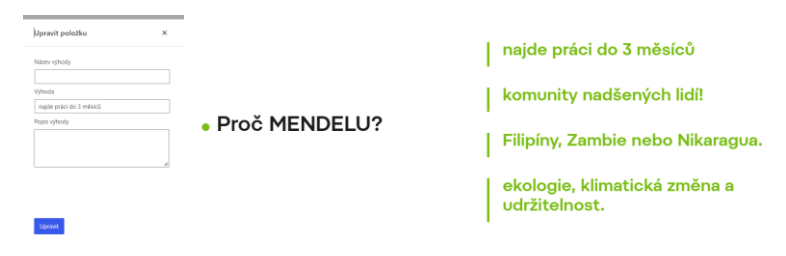

## <span id="page-10-0"></span>*Unikátní prostředí*

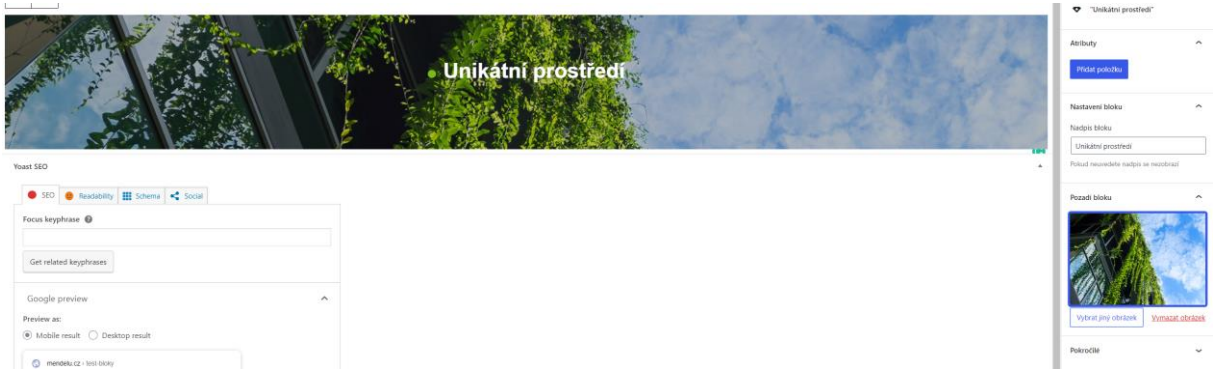

**Užití:** pro vložení krátkých textů, které mají zaujmout

Pomocí tlačítka "Přidat položku" můžeme vložit text, který se zobrazí v boxu, viz níže.

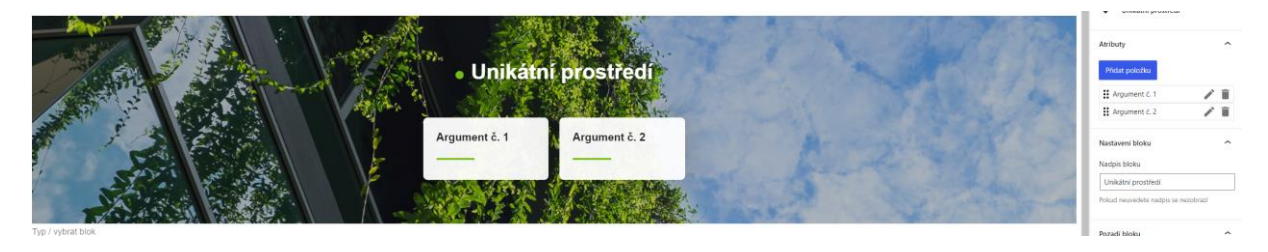

## <span id="page-10-1"></span>*Co o nás řekli*

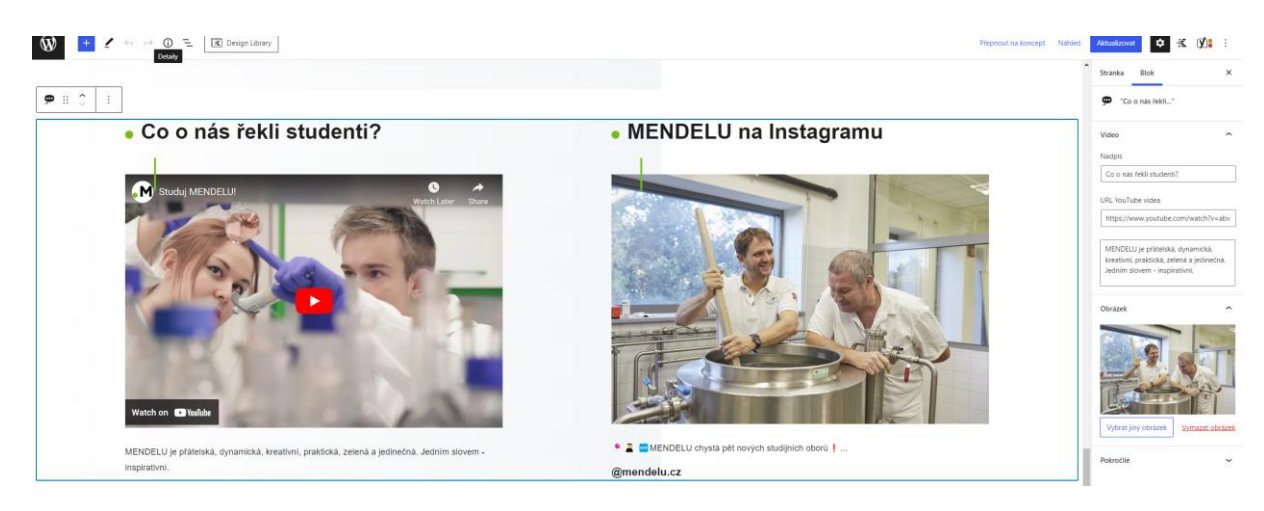

**Užití:** Blok vytvořený na míru pro homepage mendelu a fakult. Text u videa se vkládá do boxu pod URL videa (v pravém panelu), zatímco doplňující text pro "MENDELU na Instagramu" se vepisuje přímo do bloku.

## <span id="page-11-0"></span>*O nás (recenze)*

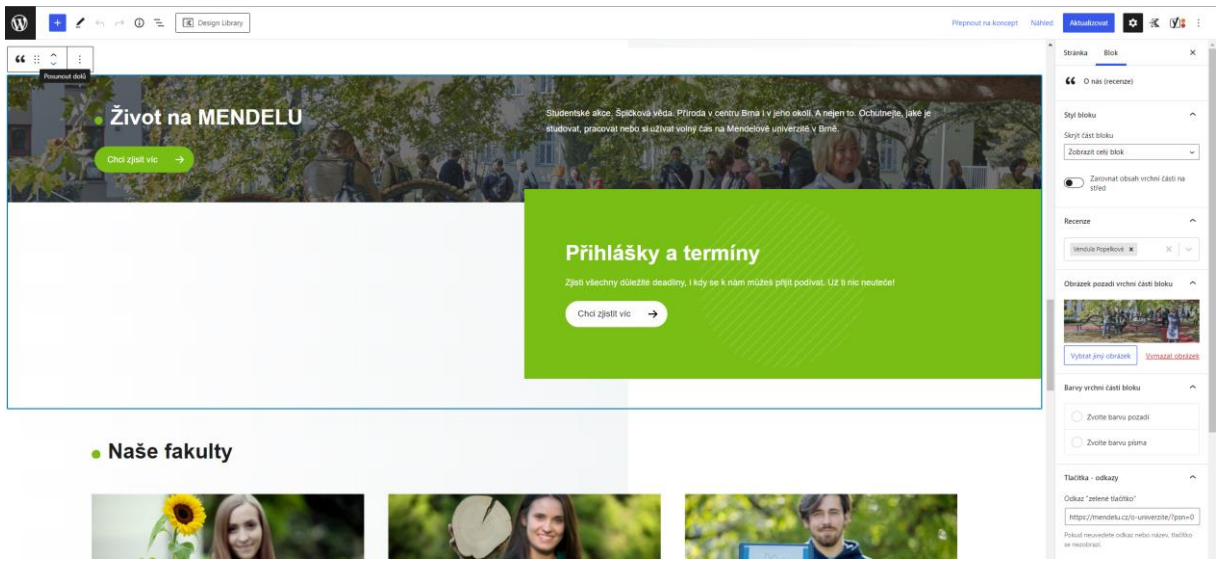

**Užití:** Blok vytvořený na míru web MENDELU, přičemž se nepočítá s využitím na jiných webech. Při práci s blokem se nezobrazuje recenze, na frontendu se zobrazuje. Jednotlivé texty se vkládají přímo v bloku.

Blok lze modifikovat především pomocí dropdownu "Skrýt část bloku", viz printscreeny.

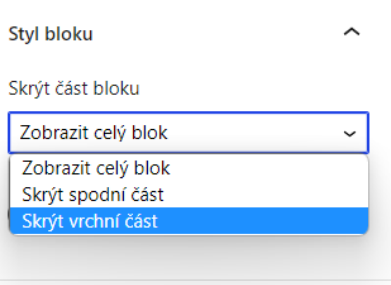

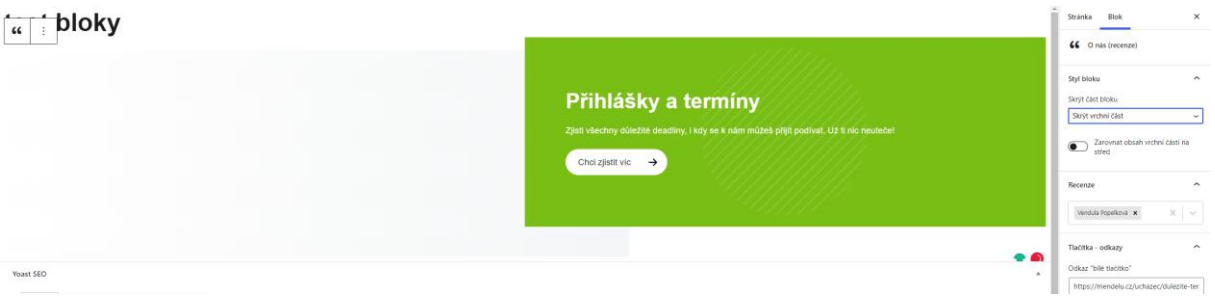

#### <span id="page-12-0"></span>*Banner s textem*

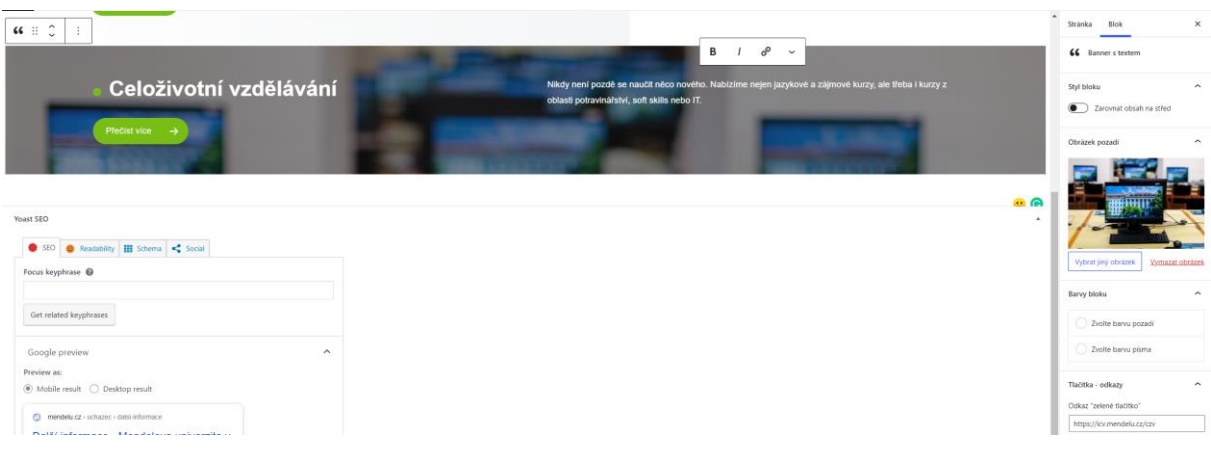

**Užití:** Pro zvýraznění informace a odkazu. Jednotlivé texty se vkládají přímo v bloku.

Blok lze modifikovat například zapnutím funkce "Zarovnat obsah na střed" nebo využitím celobarevného pozadí bloku.

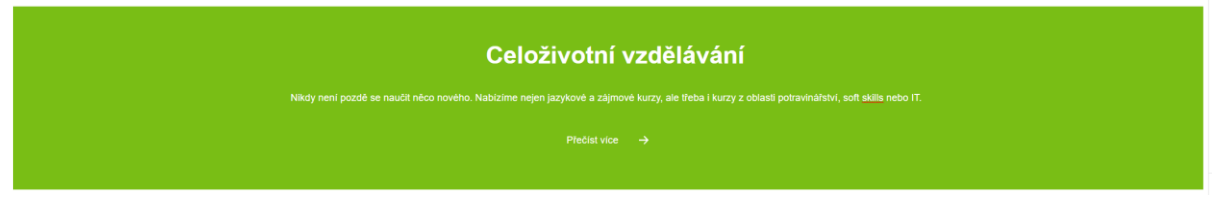

## <span id="page-12-1"></span>*Všechny akce*

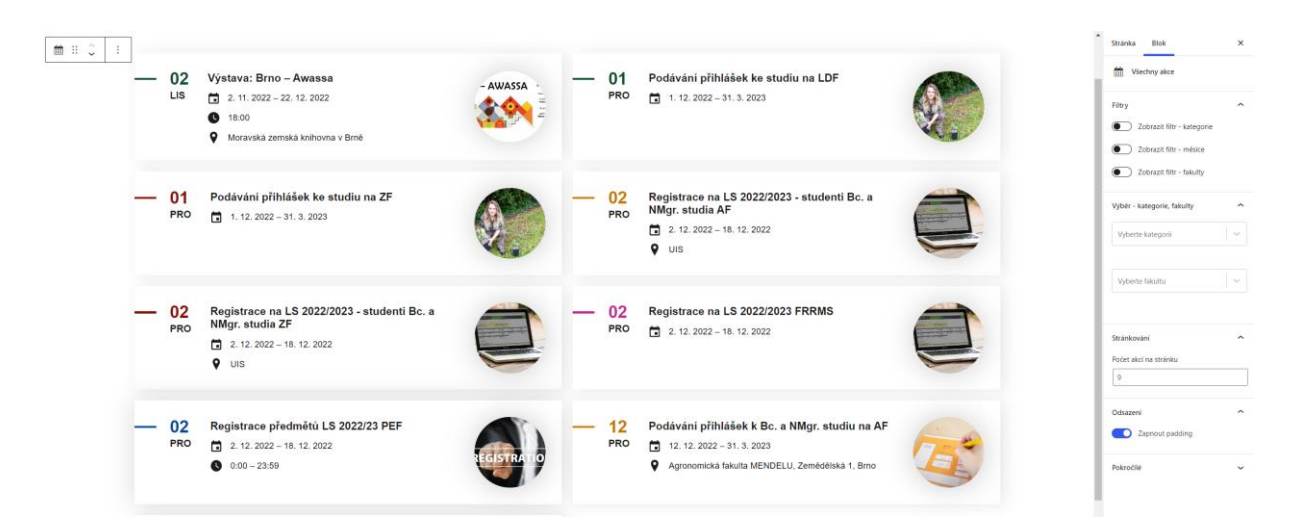

**Užití:** pro výpis všech akcí z kalendáře akcí.

**Nastavení:** V sekci blok (vpravo) lze nastavit zobrazování filtrů, počet akcí na stránku, které kategorie se mají ve výpisu zobrazovat, padding.

## <span id="page-13-0"></span>*Kalendář akcí*

#### test bloky

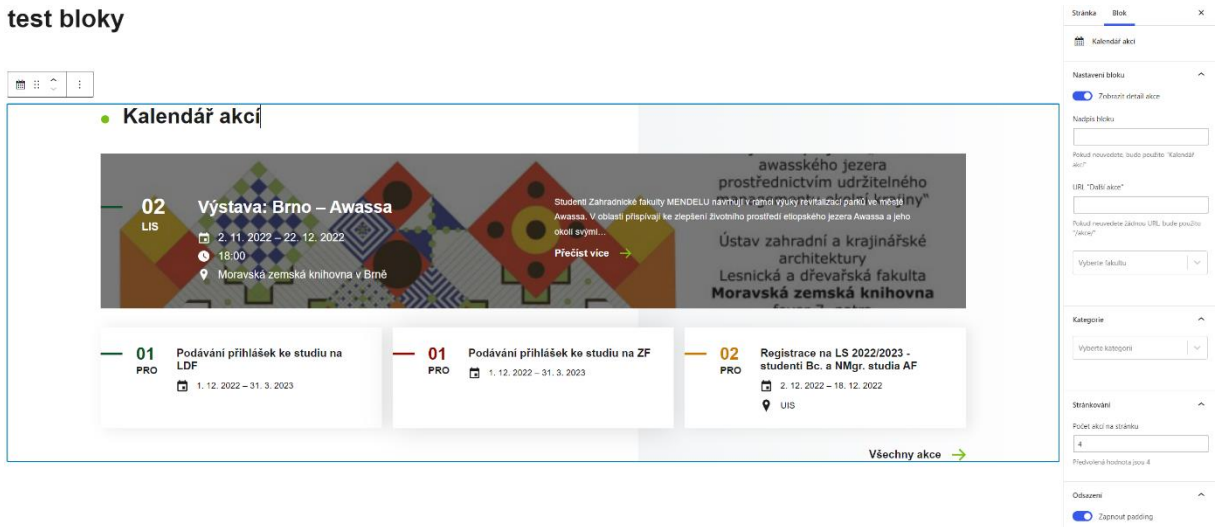

**Užití:** pro náhled akcí v kalendáři, většinou na homepage

**Nastavení:** lze nastavit počet akcí na stránku, které kategorie se mají zobrazovat (např. pro využití v sekci zaměstnanec lze vybrat pouze akce označené štítkem "Zaměstnanec"), padding a zapnutí/vypnutí "Zobrazit detail akce".

#### <span id="page-13-1"></span>*Vizitka*

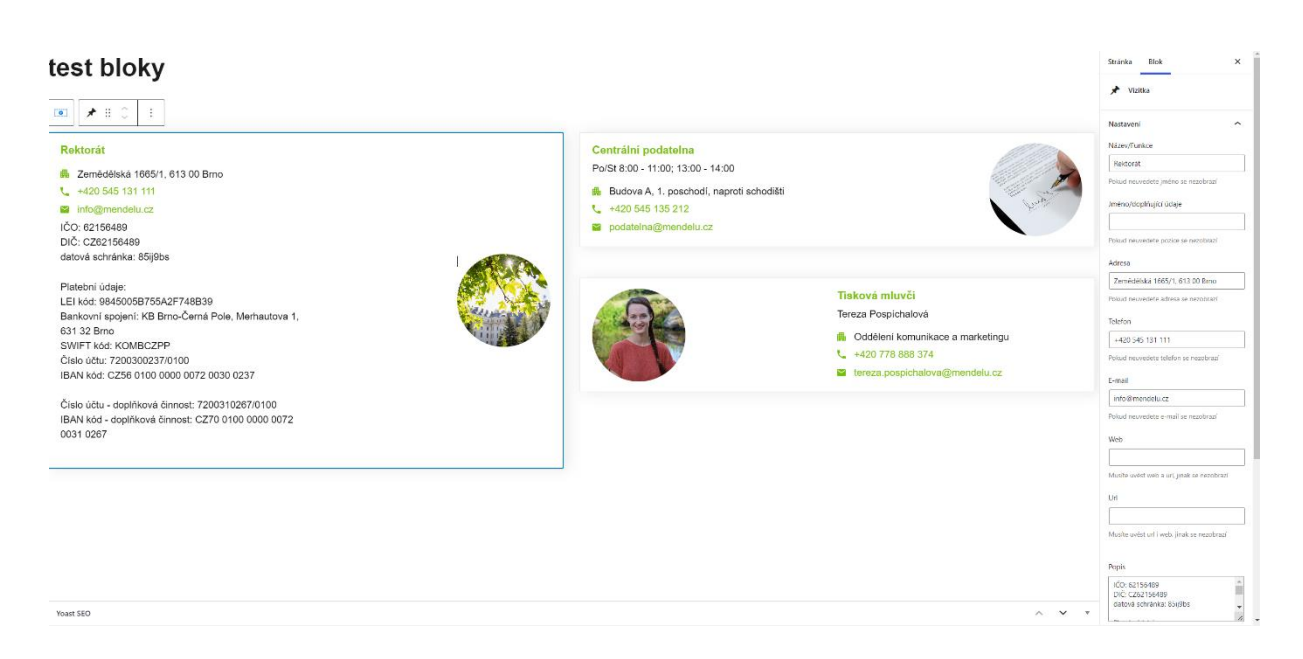

## **Užití:** kontakty na osoby/pracoviště

**Nastavení:** Informace se vyplňují do bloku vpravo. Pro lepší zobrazení se vkládají do sloupců.

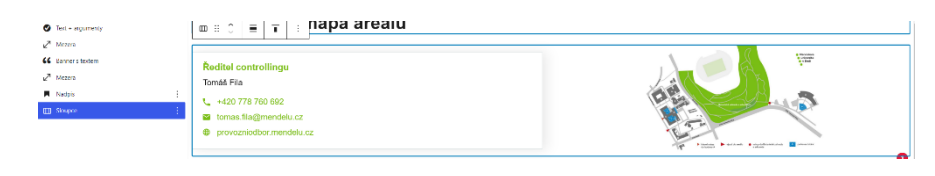

## <span id="page-14-0"></span>*Text + 2 fotky*

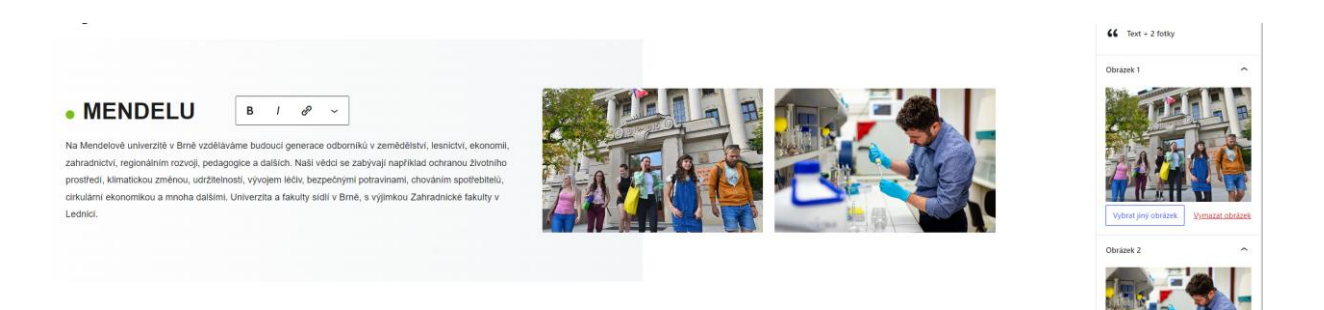

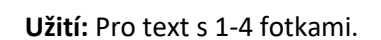

**Nastavení:** Text se vepisuje přímo do bloku, fotky se vkládají ve sloupci vpravo. Blok lze modifikovat například prohozením pozice obrázků a textu.

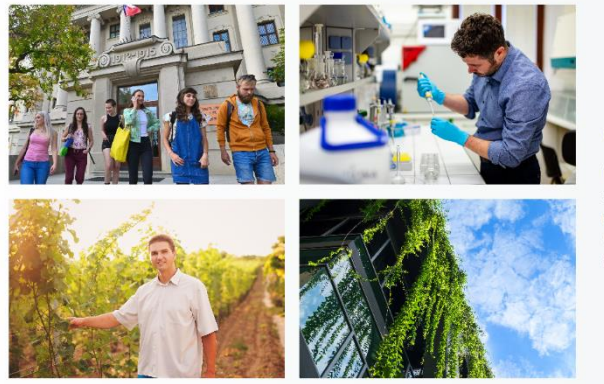

## • MENDELU

Na Mendelově univerzitě v Brně vzděláváme budoucí generace odborníků v zemědělství, lesnictví, ekonomii, zahradníctví, regionálním rozvoji, pedagogice a dalších. Naši vědci se zabývají například ochranou životního prostředí, klimatickou změnou, udržitelností, vývojem léčiv, bezpečnými potravinami, chováním spotřebitelů, cirkulární ekonomikou a mnoha dalšími. Univerzita a fakulty sídlí v Brně, s výjimkou Zahradnické fakulty v Lednici

## <span id="page-14-1"></span>*Přihlášky a termíny*

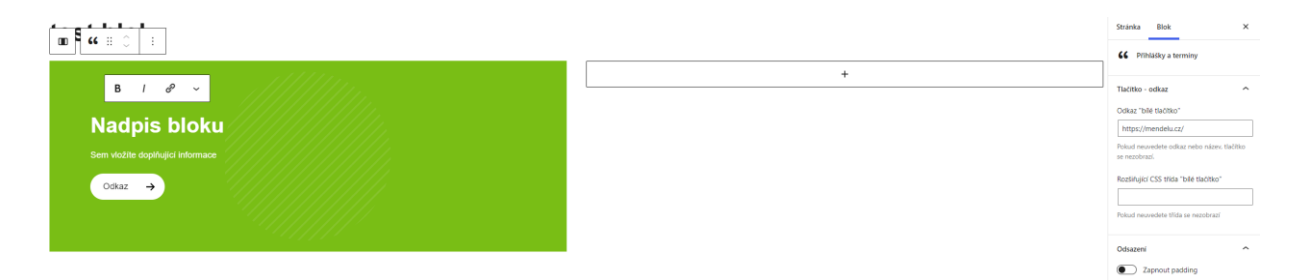

**Užití:** Pro krátkou informaci s odkazem.

**Nastavení:** Text včetně textu tlačítka se vkládá přímo do bloku. Aby se blok lépe zobrazoval, používáme rozložení na dva sloupce.

# <span id="page-15-0"></span>*Filmový pás*

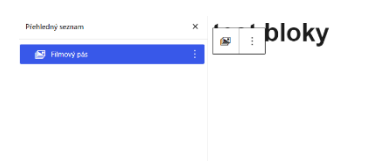

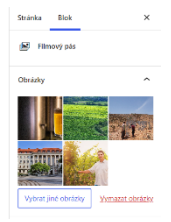

**Užití:** galerie obrázků

**Nastavení:** V administraci se blok nezobrazuje tak, jak se zobrazuje na frontendu. Nelze jednu (či více) fotek přidat nebo odebrat z výběru, který jste již vytvořili. Vždy je potřeba "zatrhnout" všechny fotky, které se v pásu budou zobrazovat.

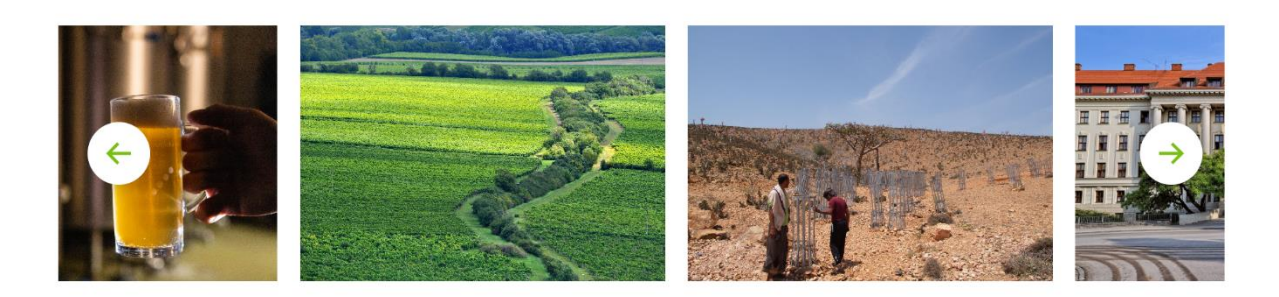

# <span id="page-16-0"></span>Kadence Blocks

#### <span id="page-16-1"></span>*Row Layout*

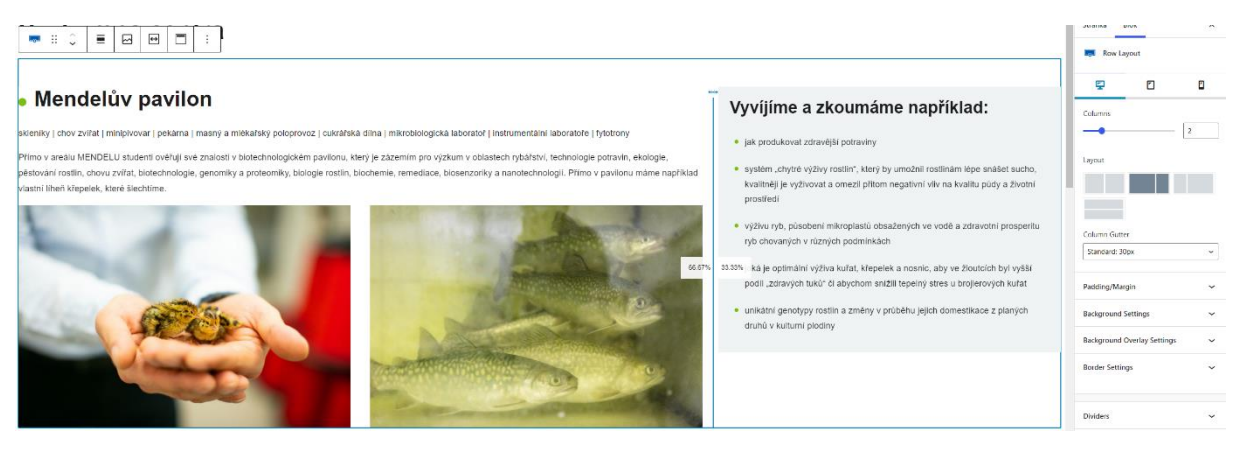

**Užití:** Slouží jako pomocný blok pro složitější uspořádání bloků/obrázků/textů na stránce. Pomocí Row Layotu můžeme nastavit počet sloupců, jejich šířky, odsazení aj. (a to i odlišně pro různá zařízení (mobil, PC, tablet)) – do takto "naformátovaného" bloku pak vkládáme samotné texty, obrázky či jiné bloky.

#### <span id="page-16-2"></span>*Accordion*

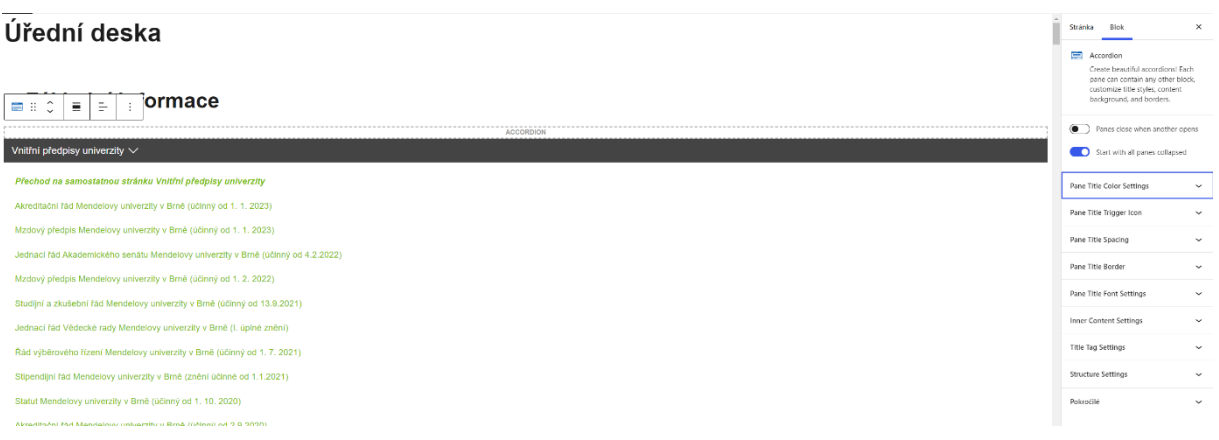

**Užití:** Rozbalovač. Accordion má oproti Inqool bloku "Rozbalovač" velkou výhodu v tom, že informace v něm umí přečíst vyhledávač (tzn. pokud byste použili Inqool blok "Rozbalovač", tak informace umístěné v něm nevyhledáte přes vyhledávač, proto nedoporučujeme používání tohoto rozbalovače). Počítejte prosím s tím, že vyhledávač nasměruje uživatele na správnou stránku, na samotné stránce už uživatel informaci musí najít sám.

**Nastavení**: V pravé části je řada nastavení, mezi nejpoužívanější patří rozbalení/zabalení.

(C) Panes close when another opens

Start with all panes collapsed

#### <span id="page-17-0"></span>Text

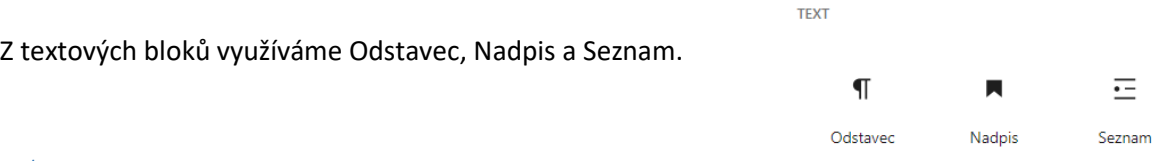

 $\equiv$  H2  $\equiv$ 

 $H<sub>2</sub>$ 

S

 $B \mid \mathcal{C}$ 

 $\pm$ 

 $\blacksquare$ 

 $\bullet$  Na $\sqrt{m}$ 

# <span id="page-17-1"></span>*Odstavec, Seznam*

Odstavec slouží pro běžné vkládání textů, seznam pro vkládání odrážek s textem.

<span id="page-17-2"></span>*Nadpis*

Pro nadpisy sekcí používáme velikost H2 (se zelenou tečkou). Pro podnadpisy pak H3. Styly nadpisů není potřeba nijak nastavovat.

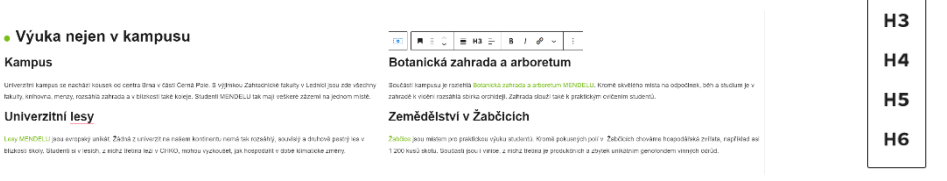

## <span id="page-18-0"></span>Nahrát soubor

## Z této sekce používáme Obrázek, Galerie a Soubor.

#### <span id="page-18-1"></span>*Obrázek*

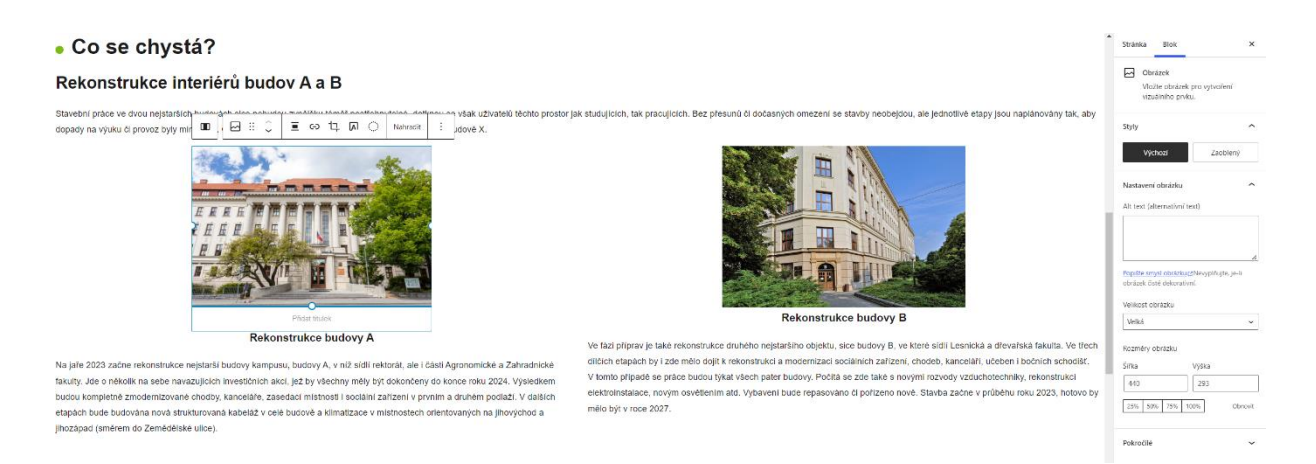

**Užití:** Vložení obrázku. Většinou společně s Odstavcem.

**Nastavení**: Přímo pod obrázek lze vložit titulek, v pravé části pak můžete vybrat velikost obrázku.

<span id="page-18-2"></span>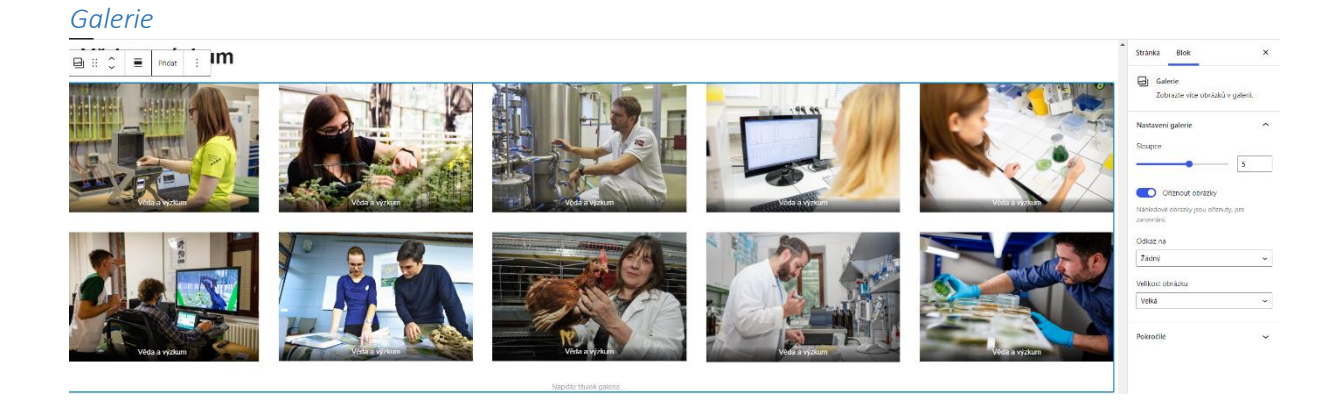

Užití: Galerie. Oproti bloku "Filmový pás" může uživatel vidět všechny obrázky najednou. **Nastavení**: V pravé části můžete vybrat například počet sloupců či velikost obrázků.

#### <span id="page-18-3"></span>*Soubor*

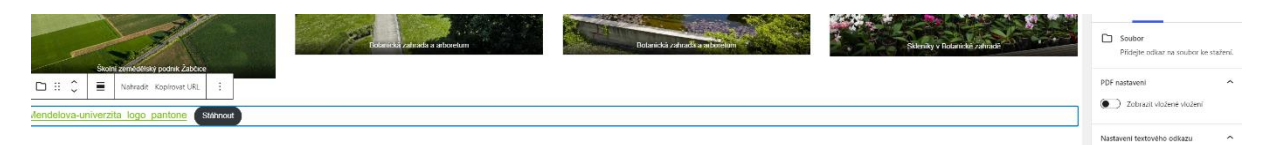

**Užití:** Vložení souboru ke stažení.

# <span id="page-19-0"></span>Vzhled

Z této sekce používáme Sloupce a Mezeru. Tlačítka nepoužíváme (využíváme "Tlačítko" ze sekce Inqool bloky).

## <span id="page-19-1"></span>*Sloupce*

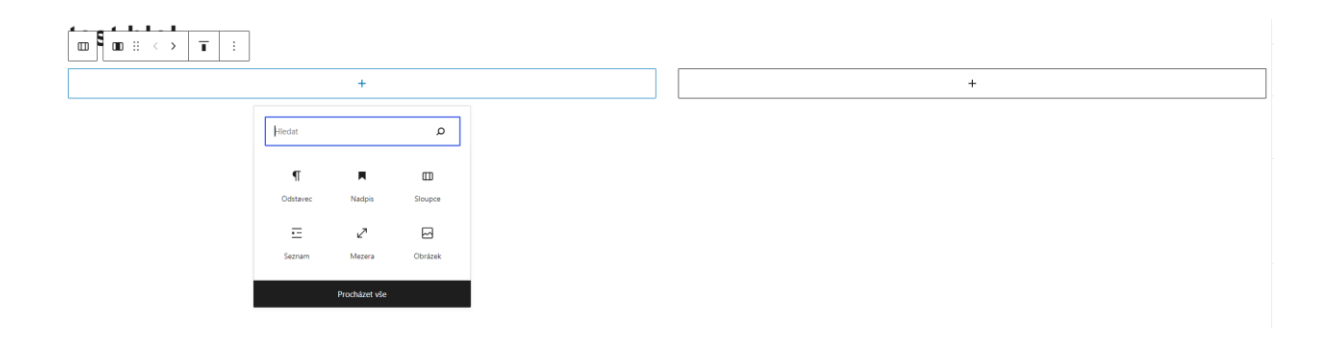

**Užití:** Sloupce.

**Nastavení**: Po výběru rozložení můžeme do sloupce vkládat text/obrázky nebo bloky. Pro lepší orientaci na stránce a manipulaci s komponentami využijte třech vodorovných čar v levé horní části obrazovky. Po kliknutí se zobrazí seznam všech komponent použitých na stránce. V případě, že v seznamu klinete na libovolnou položku, přesunete se na příslušené místo na stránce, kde je komponenta využita.

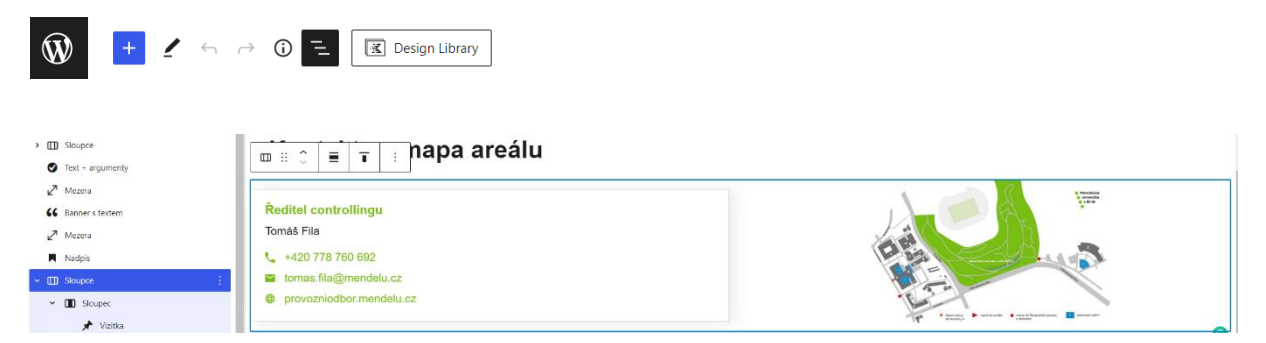

#### <span id="page-19-2"></span>*Mezera*

**Užití:** Mezera před a za komponenty (viz obrázek).

**Nastavení**: Šírka není potřeba nastavovat.

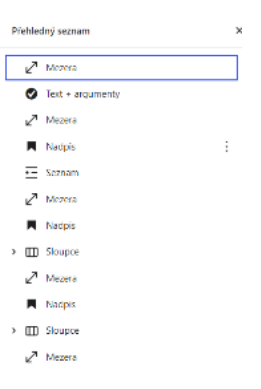